# **R** TANTZKY

# RICOH Smart Device Connector App Quick Start Guide

# Einführung & Features

Mit der RICOH Smart Device Connector App haben Sie schnellen Zugriff auf RICOH Multifunktionsgeräte (MFP), Drucker, Projektoren und Whiteboards.

Die Registrierung Ihres smarten Endgeräts erfolgt über Bluetooth LE einem QR-Code oder der IP-Adresse/Hostname des MFP.

Die MFP/Drucker können mit der APP auf dem mobilen Endgerät im Subnet gesucht werden und zum Drucken ausgewählt. Wenn das MFP/Drucker auf einem Print-Server als Freigabe angelegt ist, kann auch darüber gedruckt werden.

#### Voraussetzung:

Mobiles Gerät und MFP/Drucker müssen im selben Netzwerk sein.

#### Druck Features:

Ausdruck von Dokumenten die sich bereits auf dem smarten Endgerät auf Box, Dropbox, Google Drive oder Microsoft OneDrive gespeichert sind.

Ausdruck von E-Mails, Dateianhängen und Webseiten.

#### Scan Features:

Scannen auf das smarte Endgerät oder direkt auf Ihren Box-, Dropbox-, Google Drive- oder Microsoft OneDrive Account.

#### Dateiformate:

Unterstützte Dateiformate iOS: JPEG, PNG, TIFF, BMP, GIF, PDF, Word, Excel, Power Point\*

Unterstützte Dateiformate Android: JPEG, PNG, PDF\*

\* Andere Dateiformate können zum Drucken vorher über andere Apps in pdf umgewandelt werden.

**Werner Tantzky GmbH** Johann-Georg-Schlosser-Straße 21 76149 Karlsruhe

Spar-und Kreditbank Hardt eG IBAN DE36 6606 2138 0000 0227 48 **BIC GENODE 61EGG** 

1

Kontaktdaten Telefon +49 721 9 85 89 - 0 Telefax +49 721 9 85 89 - 89 E-Mail info@tantzky.de Sparkasse Karlsruhe IBAN DE38 6605 0101 0009 2084 71 **BIC KARSDE66XXX** 

Geschäftsführer: Mirko Tantzky Sitz der Gesellschaft: Karlsruhe Registergericht: Mannheim | HRB 103294 USt-IdNr DF143 605 065

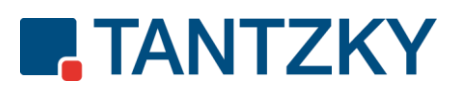

# Einrichtung & Funktionsbeschreibung

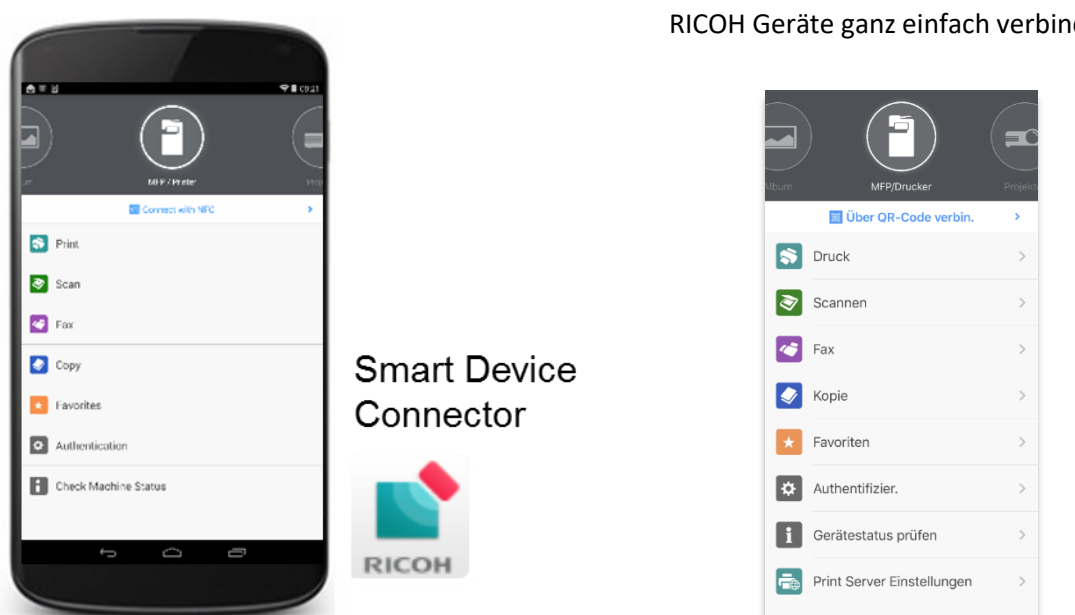

### Nun reicht ein weiterer Tap auf "**Gerät hinzufügen"**

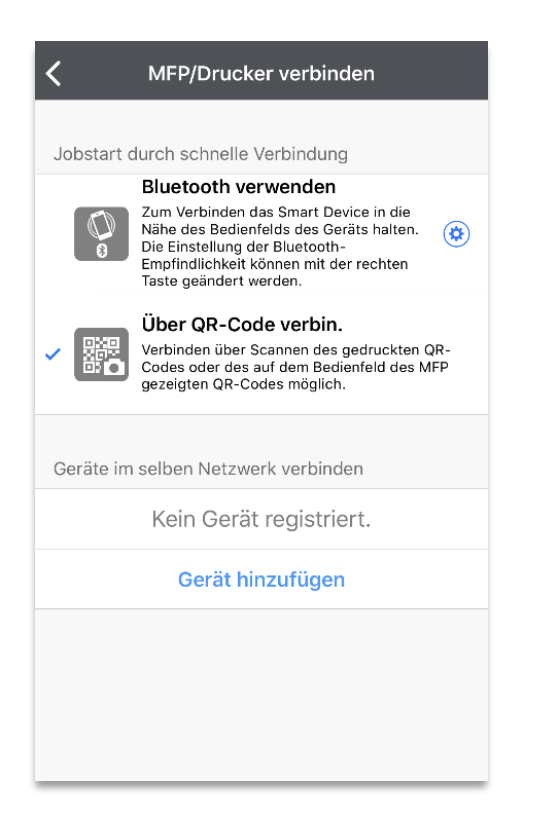

Im dem nun erscheinenden Auswahlmenü gibt es insgesamt vier Möglichkeiten ein MFP in der App zu registrieren.

- 1. Bluetooth
- 2. QR-Code
- **3. Gerät suchen**
- **4. Hinzufügen durch IP-Adresse/Hostname**

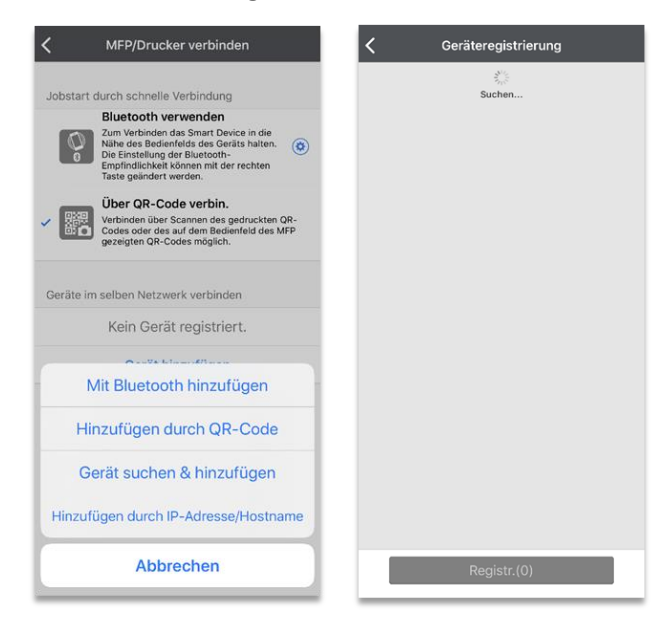

Werner Tantzky GmbH Johann-Georg-Schlosser-Straße 21 76149 Karlsruhe

Spar-und Kreditbank Hardt eG IBAN DE36 6606 2138 0000 0227 48 **BIC GENODE 61EGG** 

Kontaktdaten Telefon +49 721 9 85 89 - 0 Telefax +49 721 9 85 89 - 89 E-Mail info@tantzky.de Sparkasse Karlsruhe IBAN DE38 6605 0101 0009 2084 71 BIC KARSDE66XXX

2

Geschäftsführer: Mirko Tantzky Sitz der Gesellschaft: Karlsruhe Registergericht: Mannheim | HRB 103294 USt-IdNr. DE143 605 065

## www.tantzky.de

Vom Startbildschirm der App lassen sich RICOH Geräte ganz einfach verbinden.

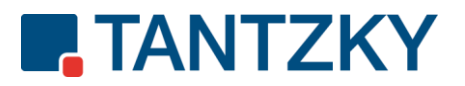

# Verbindungsaufbau durch Gerät suchen

Durch die Funktion "Gerät suchen" öffnet sich ein Dialog der alle in Ihrem Netzwerk befindlichen RICOH MFP's sucht….

und findet.

Wählen Sie das oder die Geräte aus die Sie in Zukunft verwenden möchten und drücken Sie auf "Registrieren".

Wenn der Vorgang nach ein paar Sekunden abgeschlossen ist, erscheinen Ihre RICOH MFP's in der Geräteliste, wie weiter oben gezeigt, und können verwendet werden.

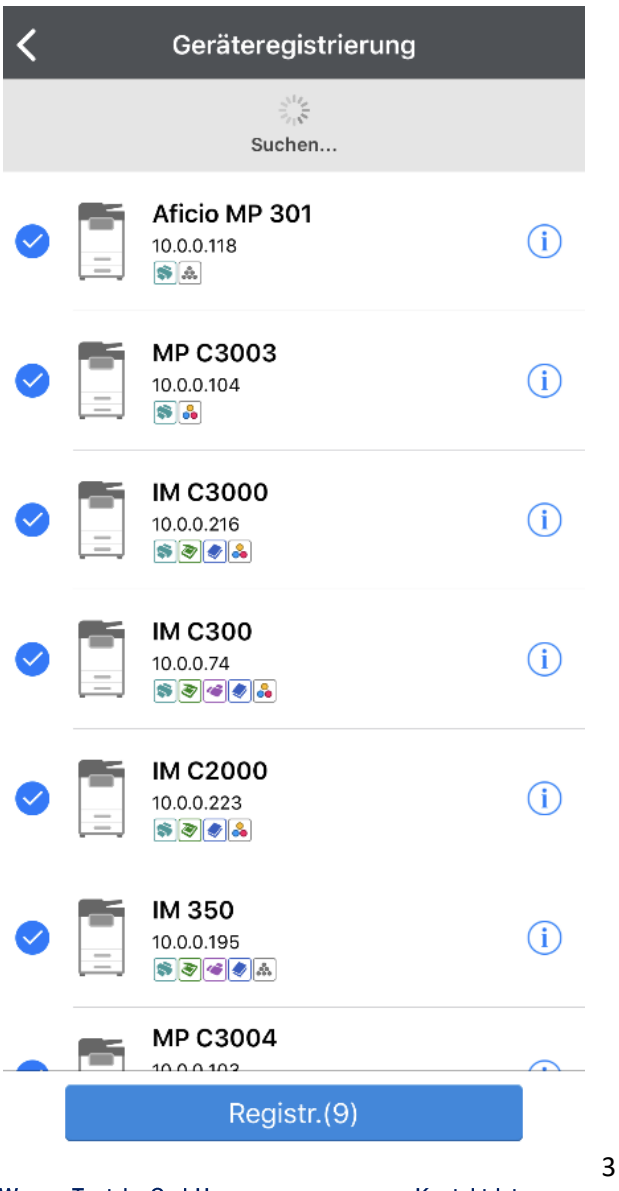

**Werner Tantzky GmbH** Johann-Georg-Schlosser-Straße 21 76149 Karlsruhe

Spar-und Kreditbank Hardt eG IBAN DE36 6606 2138 0000 0227 48 **BIC GENODE 61EGG** 

Kontaktdaten Telefon +49 721 9 85 89 - 0 Telefax +49 721 9 85 89 - 89 E-Mail info@tantzky.de Sparkasse Karlsruhe IBAN DE38 6605 0101 0009 2084 71 BIC KARSDE66XXX

Geschäftsführer: Mirko Tantzky Sitz der Gesellschaft: Karlsruhe Sitz der Gesellschaft: Karlsrune<br>Registergericht: Mannheim | HRB 103294<br>USt-IdNr. DE143 605 065

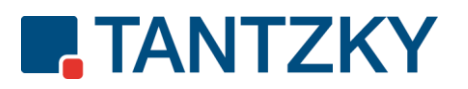

# Verbindungsaufbau durch Hinzufügen durch IP-Adresse/Hostname

Über "Hinzufügen durch IP-Adresse/Hostname" können Sie bei bekannter IP-Adresse oder Hostnamen des RICOH MFP das Gerät direkt registrieren.

Tragen Sie hierzu die Daten in das Eingabefeld ein und starten Sie die Suche mit einem Tap auf "Suchen".

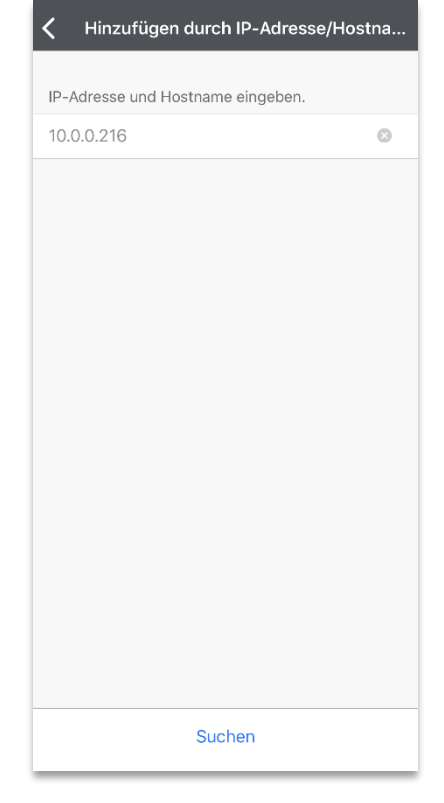

Wird das Gerät gefunden, zeigt die App das Model an und Sie können es mit einem Tap auf "Registrieren" in Ihre Geräteliste hinzufügen.

Wenn der Vorgang nach ein paar Sekunden abgeschlossen ist, erscheint Ihr RICOH MFP in der Geräteliste, wie weiter oben gezeigt, und kann verwendet werden.

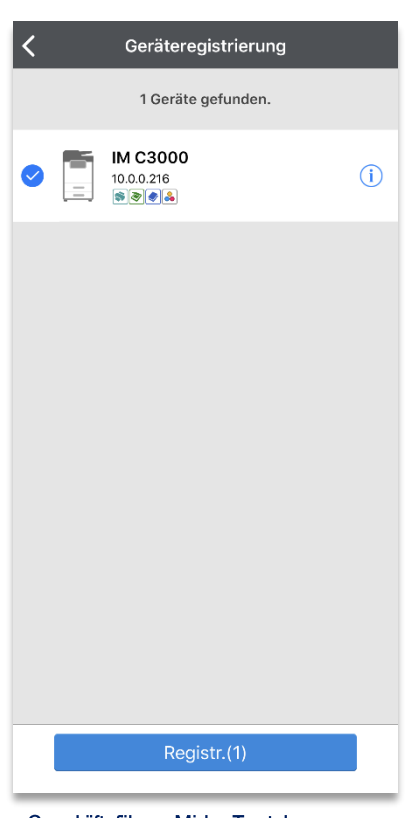

Werner Tantzky GmbH Johann-Georg-Schlosser-Straße 21 76149 Karlsruhe

Spar-und Kreditbank Hardt eG IBAN DE36 6606 2138 0000 0227 48 **BIC GENODE 61EGG** 

4

Kontaktdaten Telefon +49 721 9 85 89 - 0 Telefax +49 721 9 85 89 - 89 E-Mail info@tantzky.de Sparkasse Karlsruhe IBAN DE38 6605 0101 0009 2084 71 BIC KARSDE66XXX

Geschäftsführer: Mirko Tantzky Sitz der Gesellschaft: Karlsruhe Registergericht: Mannheim | HRB 103294 USt-IdNr. DE143 605 065

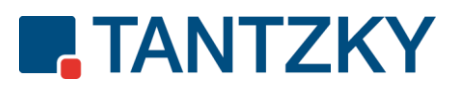

# Drucken mit iOS

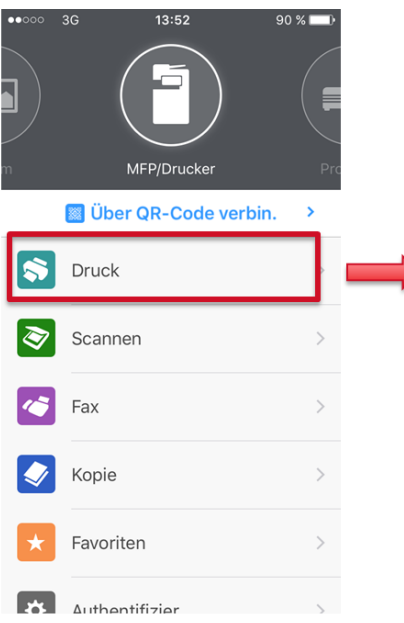

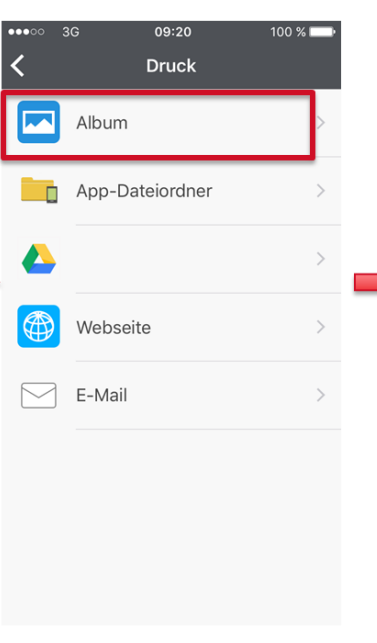

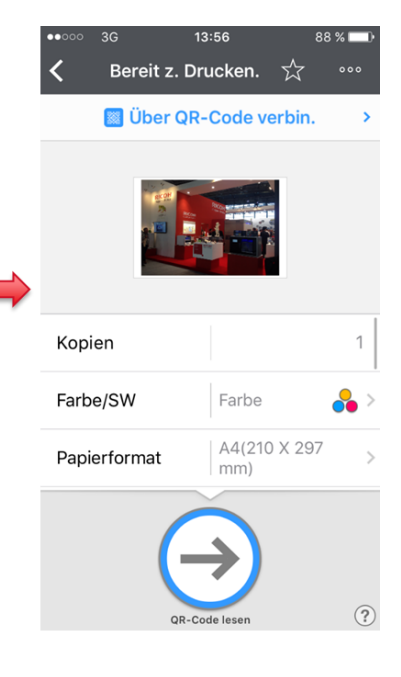

٠.

 $\overline{a}$ 

 $\overline{\nu}$ 

 $\boxed{1}$ 

 $\star$ 

Farbe

Vertikal

nitiez-1

A4(210 X 297 mm)

Öffnen Sie die Smart Device Connector App und tippen Sie z.B. auf "Druck".

#### Öffnen Sie die Datei oder das Bild, das Sie drucken möchten.

# **Drucken mit Android**

**BI** Über NFC verbind

**S** Druck Scannen

G Fax

 $\triangleright$  Kopie

 $\star$  Favoriten

**D**<br>Authentifizier. f Gerätestatus prüfen **Fe** Print Server Einstellungen

 $\Delta$ 

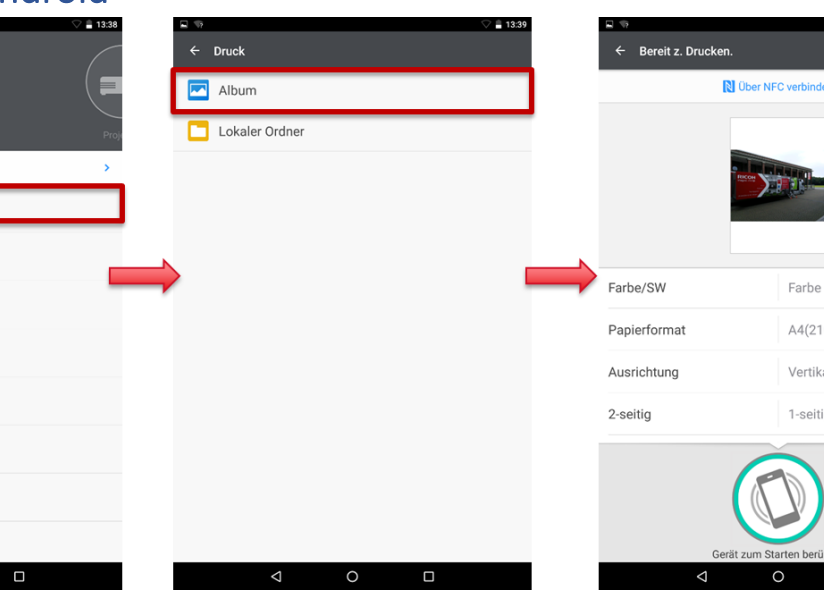

Öffnen Sie die Smart Device Connector App und tippen Sie z.B. auf "Druck".

 $\circ$ 

Öffnen Sie die Datei oder das Bild, das Sie drucken möchten.

**Werner Tantzky GmbH** Johann-Georg-Schlosser-Straße 21 76149 Karlsruhe

Spar-und Kreditbank Hardt eG IBAN DE36 6606 2138 0000 0227 48 **BIC GENODE 61EGG** 

5

Kontaktdaten Telefon +49 721 9 85 89 - 0<br>Telefax +49 721 9 85 89 - 89 E-Mail info@tantzky.de Sparkasse Karlsruhe IBAN DE38 6605 0101 0009 2084 71 BIC KARSDE66XXX

Geschäftsführer: Mirko Tantzky Sitz der Gesellschaft: Karlsruhe Registergericht: Mannheim | HRB 103294 USt-IdNr. DE143 605 065